# **Troubleshoot Catalyst 3850 Series Switch High CPU Usage**

# **Contents**

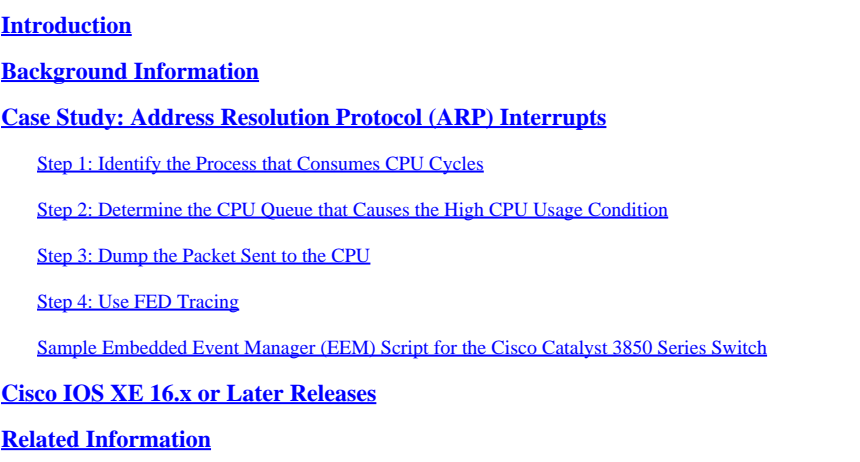

# <span id="page-0-0"></span>**Introduction**

This document describes how to troubleshoot CPU usage concerns, primarily due to interrupts, on the new Cisco IOS® XE platform.

# <span id="page-0-1"></span>**Background Information**

It is important to understand howCisco IOS® XE is built. WithCisco IOS® XE, Cisco has moved to a Linux kernel and all of the subsystems have been broken down into processes. All of the subsystems that were inside Cisco IOS before such as the modules drivers, High Availability (HA), and so on now run as software processes within the Linux Operating System (OS). Cisco IOS itself runs as a daemon within the Linux OS (IOSd).Cisco IOS® XE retains not only the same look and feel of the classic Cisco IOS®, but also its operation, support, and management.

Additionally, the document introduces several new commands on this platform that are integral in order to troubleshoot CPU usage problems.

Here are some useful definitions:

- Forwarding Engine Driver (FED): This is the heart of the Cisco Catalyst 3850 Series Switch and is responsible for all hardware programming/forwarding.
- Cisco IOSd: This is the Cisco IOS<sup>®</sup> daemon that runs on the Linux kernel. It is run as a software process within the kernel.
- Packet Delivery System (PDS): This is the architecture and process of how packets are delivered to and from various subsystems. As an example, it controls how packets are delivered from the FED to the IOSd and vice versa.
- Handle: A handle can be thought of as a pointer. It is a means to discover more detailed information about specific variables that are used in the outputs that the box produces. This is similar to the

concept of Local Target Logic (LTL) indices on the Cisco Catalyst 6500 Series Switch.

## <span id="page-1-0"></span>**Case Study: Address Resolution Protocol (ARP) Interrupts**

The troubleshoot and verification process in this section can be broadly used for high CPU usage due to interrupts.

### <span id="page-1-1"></span>**Step 1: Identify the Process that Consumes CPU Cycles**

The **show process cpu** command naturally displays how the CPU currently looks. Notice that the Cisco Catalyst 3850 Series Switch uses four cores, and you see the CPU usage listed for all four cores:

<#root>

3850-2#

```
show processes cpu sorted | exclude 0.0
```
Core 0: CPU utilization for five seconds: 53%; one minute: 39%; five minutes: 41% Core 1: CPU utilization for five seconds: 43%; one minute: 57%; five minutes: 54% Core 2: CPU utilization for five seconds: 95%; one minute: 60%; five minutes: 58% Core 3: CPU utilization for five seconds: 32%; one minute: 31%; five minutes: 29% PID Runtime(ms) Invoked uSecs 5Sec 1Min 5Min TTY Process 8525 472560 2345554 7525 31.37 30.84 30.83 0 iosd 5661 2157452 9234031 698 13.17 12.56 12.54 1088 fed 6206 19630 74895 262 1.83 0.43 0.10 0 eicored 6197 725760 11967089 60 1.41 1.38 1.47 0 pdsd

From the output, it is clear that the Cisco IOS® daemon consumes a major portion of the CPU along with the FED, which is the heart of this box. When CPU usage is high due to interrupts, you see that Cisco IOSd and FED use a major portion of the CPU, and these subprocesses (or a subset of these) use the CPU:

- FED Punject TX
- FED Punject RX
- FED Puniect replenish
- FED Punject TX complete

You can zoom into any of these processes with the **show process cpu detailed <process>** command. Since Cisco IOSd is responsible for the majority of the CPU usage, here is a closer look into that.

<#root>

3850-2#

**show processes cpu detailed process iosd sorted | ex 0.0**

Core 0: CPU utilization for five seconds: 36%; one minute: 39%; five minutes: 40% Core 1: CPU utilization for five seconds: 73%; one minute: 52%; five minutes: 53% Core 2: CPU utilization for five seconds: 22%; one minute: 56%; five minutes: 58% Core 3: CPU utilization for five seconds: 46%; one minute: 40%; five minutes: 31% PID T C TID Runtime(ms)Invoked uSecs 5Sec 1Min 5Min TTY Process (%) (%) (%) 8525 L 556160 2356540 7526 30.42 30.77 30.83 0 iosd

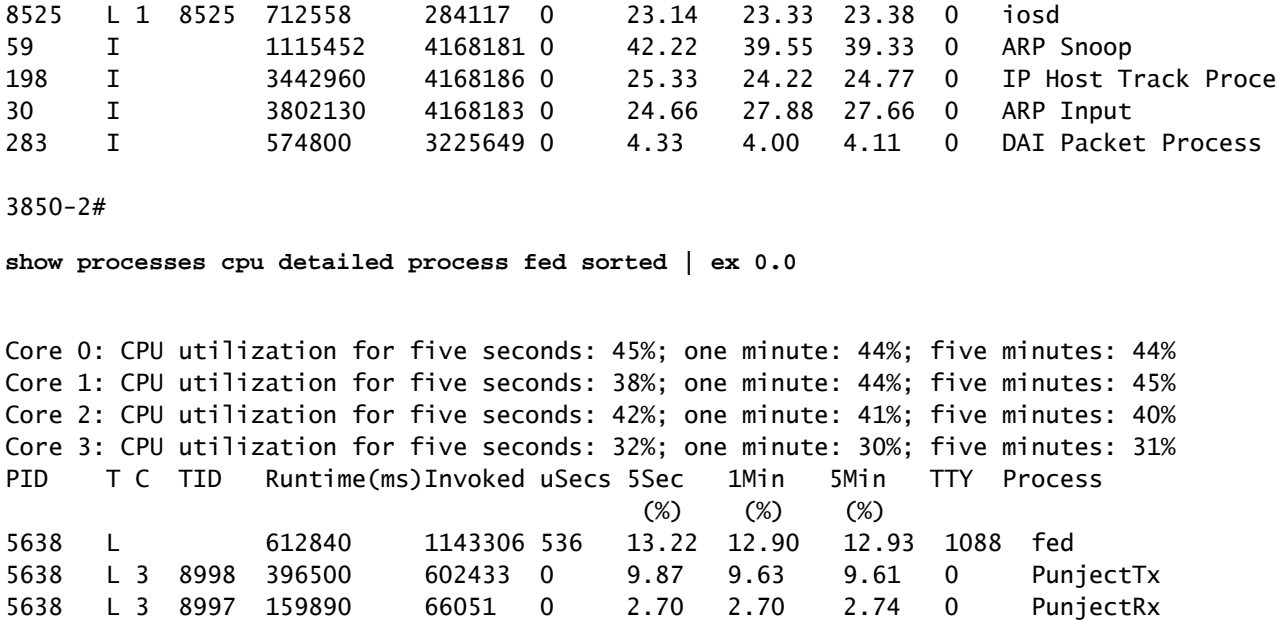

The output (Cisco IOSd CPU output) shows that ARP Snoop, IP Host Track Process, and ARP Input are high. This is commonly seen when the CPU is interrupted due to ARP packets.

### <span id="page-2-0"></span>**Step 2: Determine the CPU Queue that Causes the High CPU Usage Condition**

The Cisco Catalyst 3850 Series Switch has a number of queues that cater to different types of packets (the FED maintains 32 RX CPU queues, which are queues that go directly to the CPU). It is important to monitor these queues in order to discover which packets are punted to the CPU and which are processed by the Cisco IOSd. These queues are per ASIC.

Note: There are two ASICs: 0 and 1. Ports 1 through 24 belong to ASIC 0.

In order to look at the queues, enter the **show platform punt statistics port-asic <port-asic>cpuq <queue> direction** <rxltx> command.

In the **show platform punt statistics port-asic 0 cpuq -1 direction rx** command, the -1 argument lists all of the queues. Therefore, this command lists all receive queues for Port-ASIC 0.

Now, you must identify which queue pushes a large number of packets at a high rate. In this example, an examination of the queues revealed this culprit:

 $<$ snip $>$ RX (ASIC2CPU) Stats (asic 0 qn 16 lqn 16): RXQ 16: CPU\_Q\_PROTO\_SNOOPING ---------------------------------------- Packets received from ASIC : 79099152 Send to IOSd total attempts : 79099152 Send to IOSd failed count : 1240331 RX suspend count : 1240331 RX unsuspend count : 1240330 RX unsuspend send count : 1240330 RX unsuspend send failed count : 0 RX dropped count : 0 RX conversion failure dropped : 0

RX pkt\_hdr allocation failure : 0<br>RX INTACK count : 0 RX INTACK count RX packets dq'd after intack : 0 Active RxQ event : 9906280 RX spurious interrupt : 0 <snip>

The queue number is 16 and the queue name is CPU\_Q\_PROTO\_SNOOPING.

Another way to discover the culprit queue is to enter the **show platform punt client** command.

<#root>

3850-2#

#### **show platform punt client**

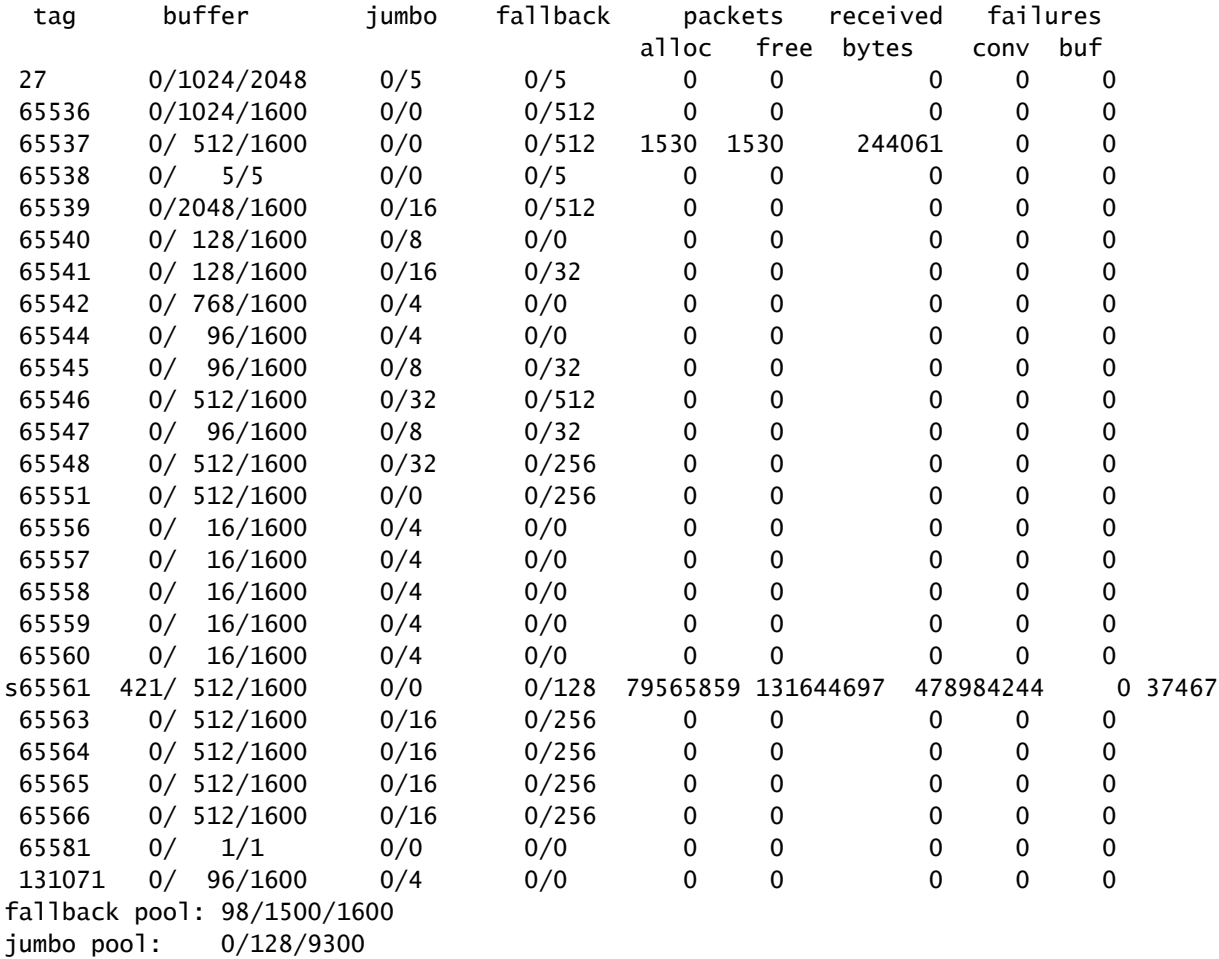

Determine the tag for which the most packets have been allocated. In this example, it is 65561.

Then, enter this command:

<#root>

3850-2#

**show pds tag all | in Active|Tags|65561**

 Active Client Client Tags Handle Name TDA SDA FDA TBufD TBytD 65561 7296672 Punt Rx Proto Snoop 79821397 79821397 0 79821397 494316524

This output shows that the queue is Rx Proto Snoop.

The s before the 65561 in the output of the **show platform punt client** command means that the FED handle is suspended and overwhelmed by the number of incoming packets. If the s does not vanish, it means the queue is stuck permanently.

### <span id="page-4-0"></span>**Step 3: Dump the Packet Sent to the CPU**

In the results of the **show pds tag all** command, notice a handle, 7296672, is reported next to the Punt Rx Proto Snoop.

Use this handle in the **show pds client <handle> packet last sink** command. Notice that you must enable debug pds pktbuf-last before you use the command. Otherwise, you encounter this error:

 $<\#root$ 

3850-2#

**show pds client 7296672 packet last sink**

% switch-2:pdsd:This command works in debug mode only. Enable debug using "debug pds pktbuf-last" command

With the debug enabled, you see this output:

<#root>

3850-2#

**show pds client 7296672 packet last sink**

Dumping Packet(54528) # 0 of Length 60 ----------------------------------------- Meta-data 0000 00 00 00 00 00 00 00 00 00 00 00 00 00 00 00 00 ................ 0010 00 00 16 1d 00 00 00 00 00 00 00 00 55 5a 57 f0 ............UZW. 0020 00 00 00 00 fd 01 10 df 00 5b 70 00 00 10 43 00 .........[p...C. 0030 00 10 43 00 00 41 fd 00 00 41 fd 00 00 00 00 00 00 ..C..A...A...... 0040 00 00 00 00 00 00 00 00 00 00 00 00 00 00 00 00 ................ 0050 00 00 00 3c 00 00 00 00 00 01 00 19 00 00 00 00 00 ...<............. 0060 01 01 b6 80 00 00 00 4f 00 00 00 00 00 00 00 00 .......O........ 0070 01 04 d8 80 00 00 00 33 00 00 00 00 00 00 00 00 .......3........ 0080 00 00 00 00 00 00 00 00 00 00 00 00 00 00 00 00 ................ 0090 00 01 00 00 00 00 00 00 00 00 00 00 00 00 00 00 ................ 00a0 00 00 00 00 00 00 00 02 00 00 00 00 00 00 00 00 ................ Data 0000 ff ff ff ff ff ff ff aa bb cc dd 00 00 08 06 00 01 .................

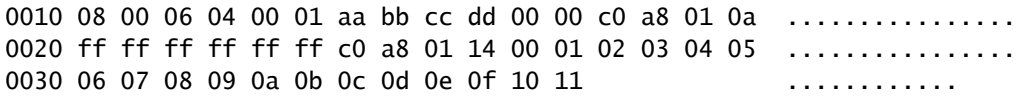

This command dumps the last packet received by the sink, which is Cisco IOSd in this example. This shows that it dumps the header and it can be decoded with Terminal-based Wireshark (TShark). The Meta-data is for internal use by the system, but the Data output provides actual packet information. The Meta-data, however, remains extremely useful.

Notice the line that starts with 0070. Use the first 16 bits after that as shown here:

<#root>

3850-2#

**show platform port-asic ifm iif-id 0x0104d88000000033**

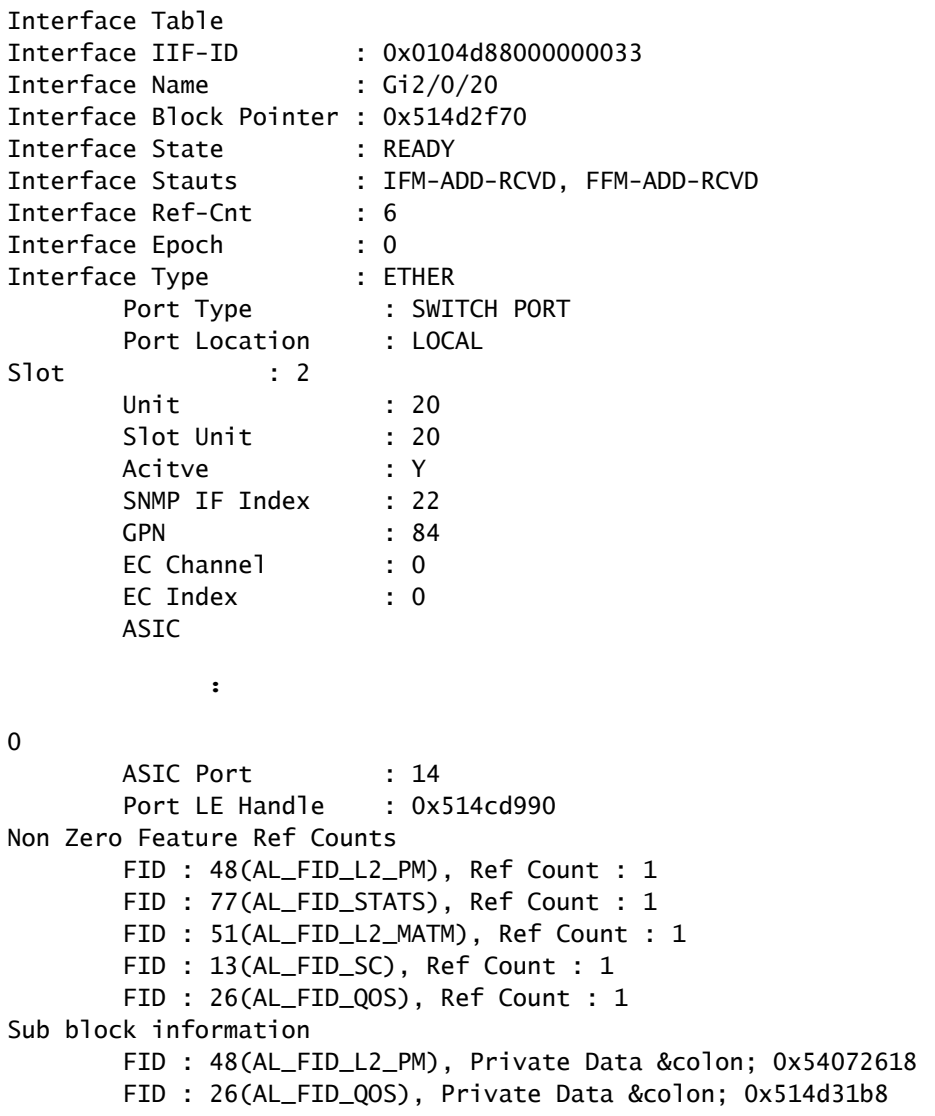

The culprit interface is identified here. Gig2/0/20 is where there is a traffic generator that pumps ARP traffic. If you shut this down, then it would resolve the problem and minimize the CPU usage.

### <span id="page-6-0"></span>**Step 4: Use FED Tracing**

The only drawback with the method discussed in the last section is that it only dumps the last packet that goes into the sink, and it cannot be the culprit.

A better way to troubleshoot this would be to use a feature called FED tracing. Tracing is a packet capture method (using various filters) that are pushed by the FED to the CPU. FED tracing is not as simple as the Netdr feature on the Cisco Catalyst 6500 Series Switch, however.

Here the process is broken into steps:

Enable detail tracking. By default, event tracing is on. You must enable detail tracing in order to 1. capture the actual packets:

```
<#root>
3850-2#
set trace control fed-punject-detail enable
```
2. Fine-tune the capture buffer. Determine how deep your buffers are for detail tracing and increase as needed.

```
<#root>
3850-2#
show mgmt-infra trace settings fed-punject-detail
One shot Trace Settings:
Buffer Name: fed-punject-detail
Default Size: 32768
Current Size: 32768
Traces Dropped due to internal error: No
Total Entries Written: 0
One shot mode: No
One shot and full: No
Disabled: False
```
You can change the buffer size with this command:

<#root>

3850-2#

**set trace control fed-punject-detail buffer-size <buffer size>**

The values available to you are:

<#root> 3850-2# **set trace control fed-punject-detail buffer-size ?** <8192-67108864> The new desired buffer size, in bytes default **Reset trace buffer size to default** 

3. Add capture filters. You now need to add various filters for the capture. You can add different filters and either choose to match all or match any of those for your capture.

Filters are added with this command:

<#root>

3850-2#

**set trace fed-punject-detail direction rx filter\_add <filter>**

These options are currently available:

<#root>

3850-2#

**set trace fed-punject-detail direction rx filter\_add ?**

 cpu-queue rxq 0..31 field field offset offset

Now you must link things together. Remember the culprit queue that was identified in Step 2 of this troubleshoot process? Since queue 16 is the queue that pushes a large number of packets towards the CPU, it makes sense to trace this queue and see what packets are punted to the CPU by it.

You can choose to trace any queue with this command:

<#root>

3850-2#

**set trace fed-punject-detail direction rx filter\_add cpu-queue**

**<start queue>**

<end queue>

Here is the command for this example:

<#root>

3850-2#

**set trace fed-punject-detail direction rx filter\_add cpu-queue 16 16**

You must choose either a match all or a match any for your filters and then enable the trace:

<#root>

3850-2#

**set trace fed-punject-detail direction rx match\_all**

3850-2#

**set trace fed-punject-detail direction rx filter\_enable**

Display filtered packets. You can display the packets captured with the **show mgmt-infra trace** 4. **messages fed-punject-detail** command.

<#root> 3850-2# **show mgmt-infra trace messages fed-punject-detail** [11/25/13 07:05:53.814 UTC 2eb0c9 5661] 00 00 00 00 00 4e 00 40 07 00 02 08 00 00 51 3b 00 00 00 00 00 01 00 00 03 00 00 00 00 00 00 01 00 00 00 00 20 00 00 0e 00 00 00 00 00 01 00 74 00 00 00 04 00 54 41 02 00 00 00 00 00 00 00 00 [11/25/13 07:05:53.814 UTC 2eb0ca 5661] ff ff ff ff ff ff aa bb cc dd 00 00 08 06 00 01 08 00 06 04 00 01 aa bb cc dd 00 00 c0 a8 01 0a ff ff ff ff ff ff c0 a8 01 14 00 01 02 03 04 05 06 07 08 09 0a 0b 0c 0d 0e 0f 10 11 f6 b9 10 32 [11/25/13 07:05:53.814 UTC 2eb0cb 5661] Frame descriptors: [11/25/13 07:05:53.814 UTC 2eb0cc 5661] ========= fdFormat=0x4 systemTtl=0xe loadBalHash1=0x8 loadBalHash2=0x8

spanSessionMap=0x0 forwardingMode=0x0 destModIndex=0x0 skipIdIndex=0x4 srcGpn=0x54 qosLabel=0x41 srcCos=0x0 ingressTranslatedVlan=0x3 bpdu=0x0 spanHistory=0x0 sgt=0x0 fpeFirstHeaderType=0x0 srcVlan=0x1 rcpServiceId=0x2 wccpSkip=0x0 srcPortLeIndex=0xe cryptoProtocol=0x0 debugTagId=0x0 vrfId=0x0 saIndex=0x0 pendingAfdLabel=0x0 destClient=0x1 appId=0x0 finalStationIndex=0x74 decryptSuccess=0x0 encryptSuccess=0x0 rcpMiscResults=0x0 stackedFdPresent=0x0 spanDirection=0x0 egressRedirect=0x0 redirectIndex=0x0 exceptionLabel=0x0 destGpn=0x0 inlineFd=0x0 suppressRefPtrUpdate=0x0 suppressRewriteSideEfects=0x0  $cmi2=0x0$  currentRi=0x1 currentDi=0x513b dropIpUnreachable=0x0 srcZoneId=0x0 srcAsicId=0x0 originalDi=0x0 originalRi=0x0 srcL3IfIndex=0x2 dstL3IfIndex=0x0 dstVlan=0x0 frameLength=0x40 fdCrc=0x7 tunnelSpokeId=0x0 ========= [11/25/13 07:05:53.814 UTC 2eb0cd 5661] [11/25/13 07:05:53.814 UTC 2eb0ce 5661] PUNT PATH (fed\_punject\_rx\_process\_packet: 830):RX: Q: 16, Tag: 65561 [11/25/13 07:05:53.814 UTC 2eb0cf 5661] PUNT PATH (fed\_punject\_get\_physical\_iif: 579):RX: Physical IIF-id 0x104d88000000033 [11/25/13 07:05:53.814 UTC 2eb0d0 5661] PUNT PATH (fed\_punject\_get\_src\_l3if\_index: 434):RX: L3 IIF-id 0x101b6800000004f [11/25/13 07:05:53.814 UTC 2eb0d1 5661] PUNT PATH (fed\_punject\_fd\_2\_pds\_md:478):  $RX: 12$ \_logical\_if =  $0x0$ [11/25/13 07:05:53.814 UTC 2eb0d2 5661] PUNT PATH (fed\_punject\_get\_source\_cos:638): RX: Source Cos 0 [11/25/13 07:05:53.814 UTC 2eb0d3 5661] PUNT PATH (fed\_punject\_get\_vrf\_id:653): RX: VRF-id 0 [11/25/13 07:05:53.814 UTC 2eb0d4 5661] PUNT PATH (fed\_punject\_get\_src\_zoneid:667): RX: Zone-id 0 [11/25/13 07:05:53.814 UTC 2eb0d5 5661] PUNT PATH (fed\_punject\_fd\_2\_pds\_md:518): RX: get\_src\_zoneid failed [11/25/13 07:05:53.814 UTC 2eb0d6 5661] PUNT PATH (fed\_punject\_get\_acl\_log\_direction: 695): RX: : Invalid CMI2 [11/25/13 07:05:53.814 UTC 2eb0d7 5661] PUNT PATH (fed\_punject\_fd\_2\_pds\_md:541):RX: get\_acl\_log\_direction failed [11/25/13 07:05:53.814 UTC 2eb0d8 5661] PUNT PATH (fed\_punject\_get\_acl\_full\_direction: 724):RX: DI 0x513b ACL Full Direction 1 [11/25/13 07:05:53.814 UTC 2eb0d9 5661] PUNT PATH (fed\_punject\_get\_source\_sgt:446): RX: Source SGT 0 [11/25/13 07:05:53.814 UTC 2eb0da 5661] PUNT PATH (fed\_punject\_get\_first\_header\_type:680): RX: FirstHeaderType 0 [11/25/13 07:05:53.814 UTC 2eb0db 5661] PUNT PATH (fed\_punject\_rx\_process\_packet:916): RX: fed\_punject\_pds\_send packet 0x1f00 to IOSd with tag 65561 [11/25/13 07:05:53.814 UTC 2eb0dc 5661] PUNT PATH (fed\_punject\_rx\_process\_packet:744): RX: \*\*\*\* RX packet 0x2360 on qn 16, len 128 \*\*\*\* [11/25/13 07:05:53.814 UTC 2eb0dd 5661] buf\_no 0 buf\_len 128

This output provides plenty of information and can typically be enough to discover where the packets come from and what is contained in them.

The first part of the header dump is again the Meta-data that is used by the system. The second part is the actual packet.

```
ff ff ff ff ff ff - destination MAC address
aa bb cc dd 00 00 - source MAC address
```
You can choose to trace this source MAC address in order to discover the culprit port (once you have identified that this is the majority of the packets that are punted from queue 16; this output only shows one instance of the packet and the other output/packets are clipped).

However, there is a better way. Notice that logs that are present after the header information:

```
[11/25/13 07:05:53.814 UTC 2eb0ce 5661] PUNT PATH (fed_punject_rx_process_packet:
830):RX: Q: 16, Tag: 65561
[11/25/13 07:05:53.814 UTC 2eb0cf 5661] PUNT PATH (fed_punject_get_physical_iif:
579):RX: Physical IIF-id 0x104d88000000033
```
The first log clearly tells you from which queue and tag this packet comes. If you were not aware of the queue earlier, this is a easy way to identify which queue it was.

The second log is even more useful because it provides the physical Interface ID Factory (IIF)-ID for the source interface. The hex value is a handle that can be used in order to dump information about that port:

 $<\#root$ 

3850-2#

**show platform port-asic ifm iif-id 0x0104d88000000033**

```
Interface Table
Interface IIF-ID        : 0x0104d88000000033
Interface Name          : Gi2/0/20
Interface Block Pointer : 0x514d2f70
Interface State         : READY
Interface Stauts        : IFM-ADD-RCVD, FFM-ADD-RCVD
Interface Ref-Cnt       : 6
Interface Epoch         : 0
Interface Type          : ETHER
        Port Type         : SWITCH PORT
        Port Location     : LOCAL
Slot : 2
```

```
Unit \t 20Slot Unit : 20
       Active : Y
       SNMP IF Index : 22
       GPN : 84
       EC Channel : 0
       EC Index : 0
       ASIC : 0
      ASTC Port : 14
       Port LE Handle : 0x514cd990
Non Zero Feature Ref Counts
               FID : 48(AL_FID_L2_PM), Ref Count : 1
               FID : 77(AL_FID_STATS), Ref Count : 1
               FID : 51(AL_FID_L2_MATM), Ref Count : 1
       FID : 13(AL FID SC), Ref Count : 1
       FID : 26(AL_FID_QOS), Ref Count : 1
Sub block information
       FID : 48(AL_FID_L2_PM), Private Data : 0x54072618
       FID : 26(AL_FID_QOS), Private Data : 0x514d31b8
```
You have once again identified the source interface and culprit.

Tracing is a powerful tool that is critical in order to troubleshoot high CPU usage problems and provides plenty of information in order to successfully resolve such a situation.

### <span id="page-11-0"></span>**Sample Embedded Event Manager (EEM) Script for the Cisco Catalyst 3850 Series Switch**

Use this command in order to trigger a log to be generated at a specific threshold:

```
process cpu threshold type total rising <CPU %> interval <interval in seconds>
switch <switch number>
```
The log generated with the command looks like this:

\*Jan 13 00:03:00.271: %CPUMEM-5-RISING\_THRESHOLD: 1 CPUMEMd[6300]: Threshold: : 50, Total CPU Utilzati

The log generated provides this information:

- The total CPU utilization at the time of the trigger. This is identified by Total CPU Utilization(total/Intr) :50/0 in this example.
- Top processes these are listed in the format of PID/CPU%. So in this example, these are:

 8622/25 - 8622 is PID for IOSd and 25 implies that this process is using 25% CPU. 5753/12 - 5733 is PID for FED and 12 implies that this process is using 12% CPU.

The EEM script is shown here:

```
event manager applet highcpu
event syslog pattern "%CPUMEM-5-RISING_THRESHOLD"
 action 0.1 syslog msg "high CPU detected"
  action 0.2 cli command "enable"
  action 0.3 cli command "show process cpu sorted | append nvram:<filename>.txt"
 action 0.4 cli command "show process cpu detailed process <process name|process ID>
  sorted | nvram:<filename>.txt"
  action 0.5 cli command "show platform punt statistics port-asic 0 cpuq -1
direction rx | append nvram:<filename>.txt"
 action 0.6 cli command "show platform punt statistics port-asic 1 cpuq -1
direction rx | append nvram:<filename>.txt"
  action 0.7 cli command "conf t"
  action 0.8 cli command "no event manager applet highcpu"
```
**Note:** The **process cpu threshold** command does not currently work in the 3.2.X train. Another point to remember is that this command looks at the average CPU utilization among the four cores and generates a log when this average reaches the percentage that has been defined in the command.

# <span id="page-12-0"></span>**Cisco IOS XE 16.x or Later Releases**

If you have Catalyst 3850 switches that run Cisco IOS® XE Software Release 16.x or later, see [Troubleshoot High CPU Usage in Catalyst Switch Platforms Running IOS-XE 16.x.](https://www.cisco.com/c/en/us/support/docs/ios-nx-os-software/ios-xe-16/213549-troubleshoot-high-cpu-usage-in-catalyst.html)

### <span id="page-12-1"></span>**Related Information**

- **[What is Cisco IOS XE?](https://www.cisco.com/c/en/us/solutions/service-provider/index.html)**
- **[Cisco Catalyst 3850 Switches Data Sheets and Literature](https://www.cisco.com/c/en/us/support/switches/catalyst-3850-series-switches/series.html)**
- **[Cisco Technical Support & Downloads](https://www.cisco.com/c/en/us/support/index.html?referring_site=bodynav)**